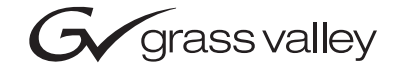

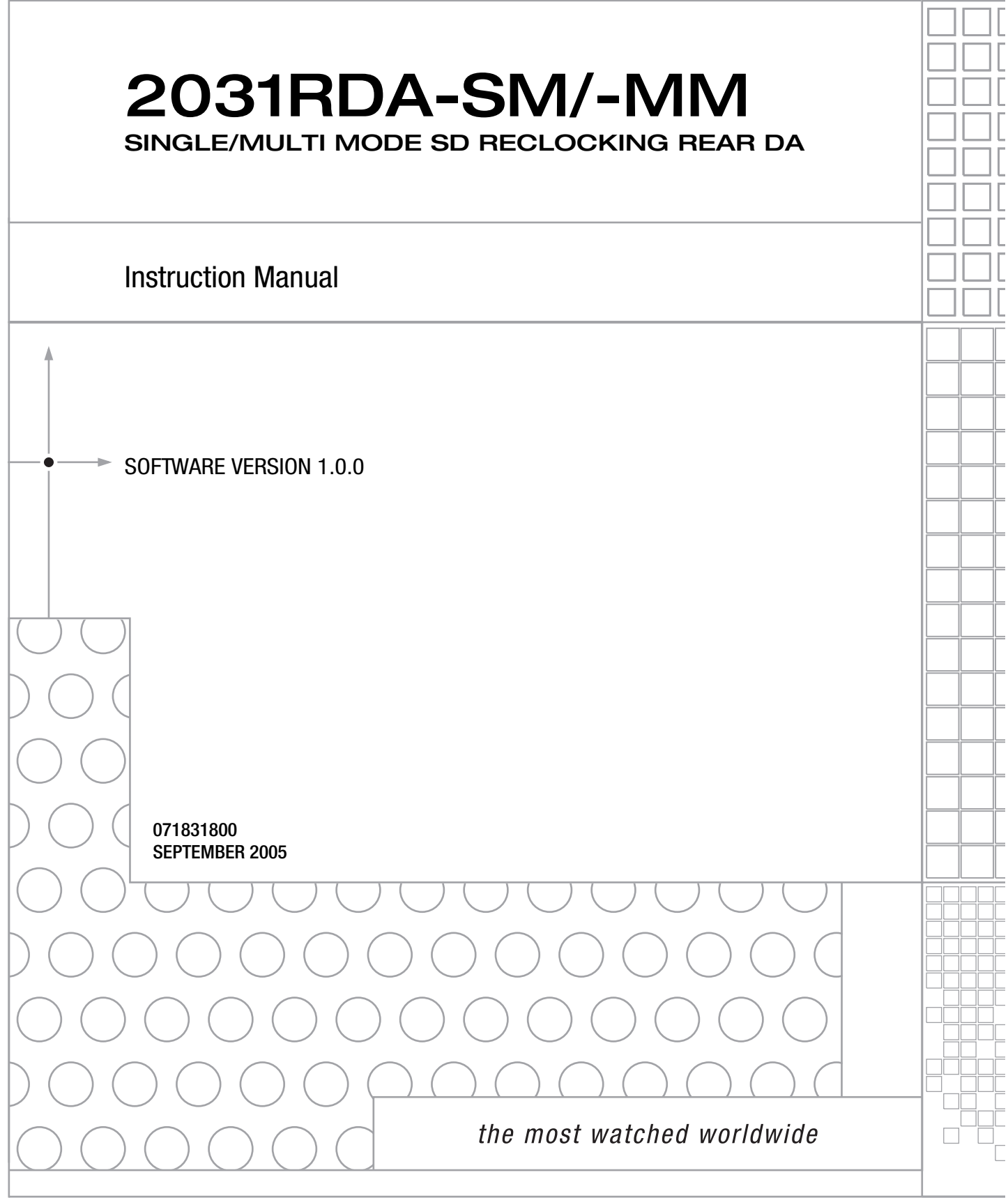

# <span id="page-1-0"></span>**Contacting Grass Valley**

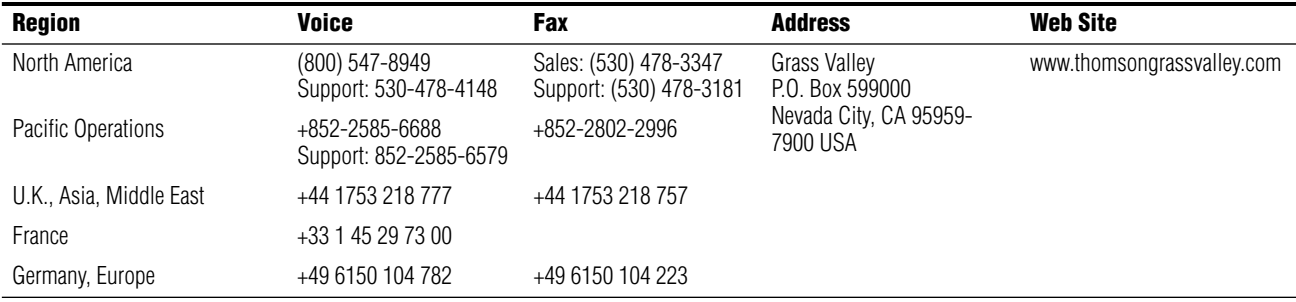

Copyright © Thomson Broadcast and Media Solutions All rights reserved.

#### **Grass Valley Web Site**

<span id="page-1-3"></span>[The w](http://www.thomsongrassvalley.com)ww.thomsongrassvalley.com web site offers the following:

<span id="page-1-1"></span>**Online User Documentation** — Current versions of product catalogs, brochures, data sheets, ordering guides, planning guides, manuals, and release notes in .pdf format can be downloaded.

<span id="page-1-2"></span>**FAQ Database** — Solutions to problems and troubleshooting efforts can be found by searching our Frequently Asked Questions (FAQ) database.

<span id="page-1-4"></span>**Software Downloads** — Software updates, drivers, and patches can be downloaded.

# *Contents*

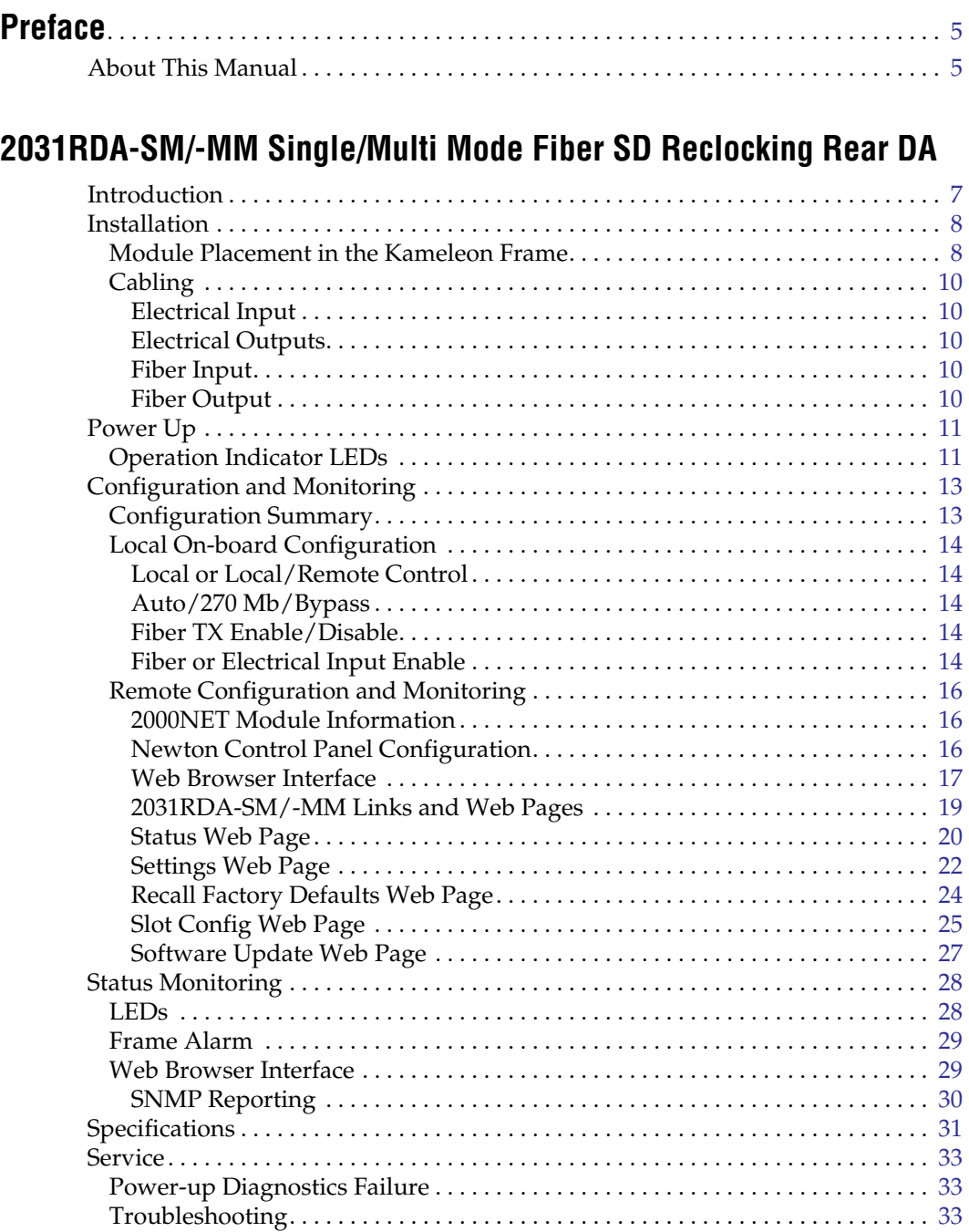

[Module Repair . . . . . . . . . . . . . . . . . . . . . . . . . . . . . . . . . . . . . . . . . . . . . . . . . . . . . .](#page-33-0) 34 [Functional Description . . . . . . . . . . . . . . . . . . . . . . . . . . . . . . . . . . . . . . . . . . . . . . . . .](#page-33-1) 34 [Input Processing . . . . . . . . . . . . . . . . . . . . . . . . . . . . . . . . . . . . . . . . . . . . . . . . . . . .](#page-33-2) 34

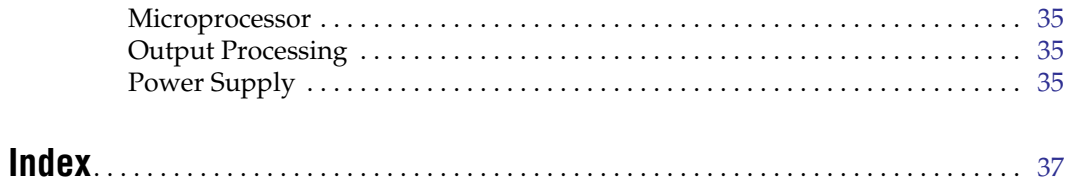

<span id="page-4-0"></span>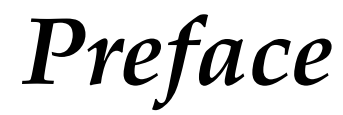

# <span id="page-4-1"></span>**About This Manual**

This manual describes the features of a specific 2000 Series module in the Kameleon Media Processing System. As part of this module family, it is subject to Safety and Regulatory Compliance described in the 2000 Series frame and power supply documentation (see the *Kameleon 2000 Series Frames Instruction Manual*).

*Preface*

# <span id="page-6-0"></span>*2031RDA-SM/-MM Single/Multi Mode Fiber SD Reclocking Rear DA*

## <span id="page-6-1"></span>**Introduction**

The 2031RDA-SM (Single)/-MM (Multi) Mode SD Reclocking Rear DA provides reclocking and distribution of one electrical or optical SDI input to eight electrical outputs and one optical output. Two module versions are available supporting either a single or multimode fiber input and output. The single module resides in any rear slot of a Kameleon 2000 Series frame and is independent of any front card for operation.

The module is designed to be used as an optical to electrical converter, an electrical to optical converter, or a distribution amplifier for standard definition serial digital video.

The features of the 2031RDA-SM/-MM include:

- Eight reclocked electrical BNC outputs,
- Single or multi-mode fiber input and output interface,
- Hot-swappable in the Kameleon 2000 frame,
- Ideal for monitoring or distributing reclocked signals from adjacent 2000 modules, and
- NetConfig and NetCentral support, and
- Remote control and monitoring support including the Newton Control Panel interface.

# <span id="page-7-4"></span><span id="page-7-0"></span>**Installation**

<span id="page-7-3"></span>Installation of the 2031RDA-SM/-MM module is a process of:

- Placing the module in a rear frame slot, and
- Cabling signal ports.

The 2031RDA-SM/-MM module can be plugged in and removed from a Kameleon 2000 Series frame with power on. When power is applied to the module, LED indicators reflect the initialization process (see *[Power Up](#page-10-0)* on [page 11\)](#page-10-0).

## <span id="page-7-1"></span>**Module Placement in the Kameleon Frame**

There are twelve slot locations in the both the front and rear of a 3 RU frame and four slot locations in a 1 RU frame to accommodate 2000 and Kameleon Series media modules (audio/video signal handling modules).

The 2031RDA-SM/-MM rear module plugs into any one of the rear slots of the Kameleon 2000 frame.

To install a 2031RDA-SM/-MM rear module in a 2000 Series frame:

**1.** Locate a vacant slot in the rear of the 3 RU frame ([Figure 1](#page-7-2)) or the 2000T1DNG frame ([Figure 2 on page 9](#page-8-0)).

<span id="page-7-2"></span>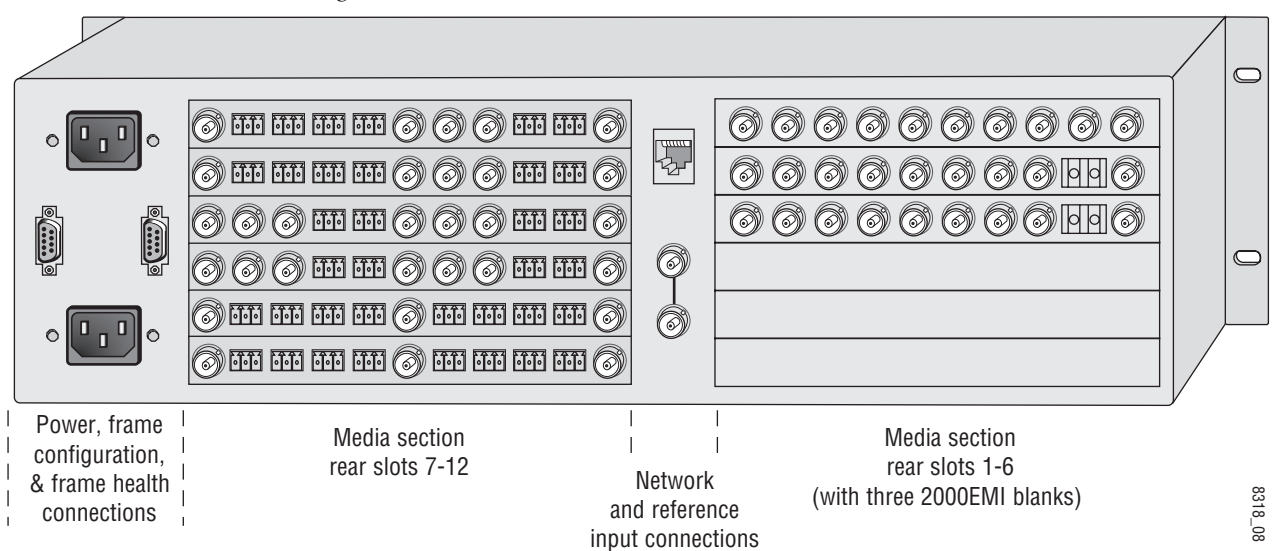

*Figure 1. 2000T3NG Frame, Rear View*

*Figure 2. 2000T1DNG Frame, Rear View*

<span id="page-8-0"></span>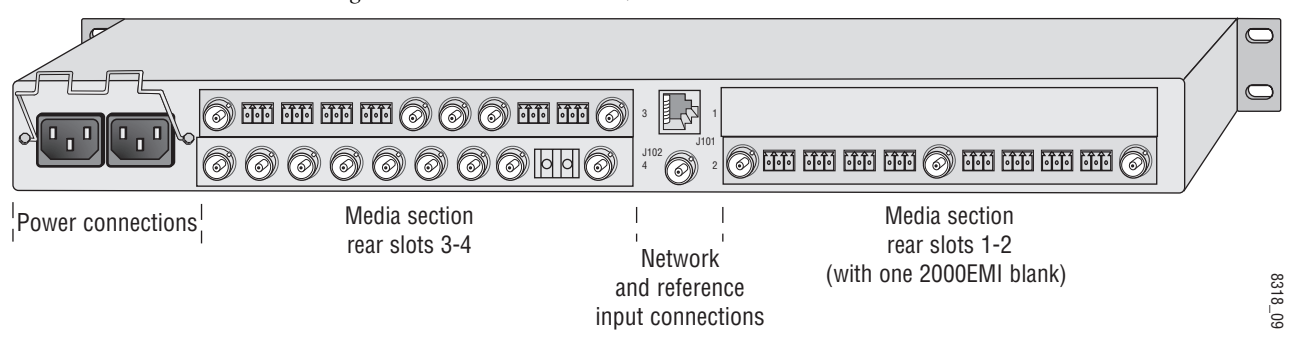

- **2.** Install the module by inserting it into any rear slot of the frame as illustrated in [Figure 3.](#page-8-1)
- **3.** Verify that the module connector seats properly against the midplane.
- **4.** Secure the module to the rear of the frame with the two screw locks on either side of the back panel using a crossblade screwdriver.

*Figure 3. Installing 2031RDA-SM/-MM Module*

<span id="page-8-1"></span>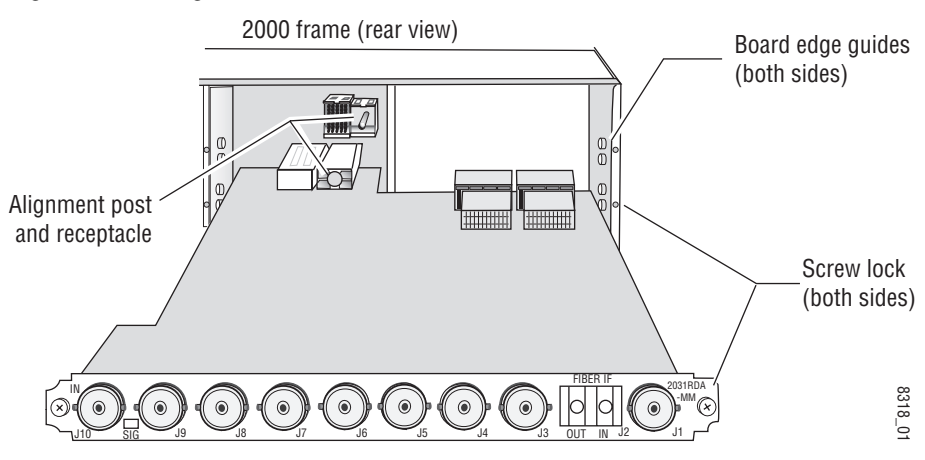

## <span id="page-9-0"></span>**Cabling**

Cabling to the 2031RDA-SM/-MM module is done on the BNCs and the fiber connector on the rear of the module. Refer to [Figure 4](#page-9-5) for a detailed illustration of the rear connections referenced below.

The input can be either electrical or fiber optic and the desired input must be enabled using an on-board jumper or with remote controls. The outputs can be both electrical and fiber optic. The fiber optic output must be enabled using an on-board jumper or remote controls.

<span id="page-9-6"></span>For configuration, refer to *[Configuration and Monitoring](#page-12-0)* on page 13.

#### <span id="page-9-1"></span>**Electrical Input**

Connect an SDI electrical video input to BNC J10. This input must be enabled for use during configuration.

#### <span id="page-9-7"></span><span id="page-9-2"></span>**Electrical Outputs**

Connect electrical video destinations to any of the eight outputs at connectors J1, J3– J9. Terminate any unused outputs. These outputs are always active and do not need to be enabled.

#### <span id="page-9-3"></span>**Fiber Input**

Connect a fiber input to the right side of the FIBER IF connector J2. This input must be enabled for use in configuration.

#### <span id="page-9-4"></span>**Fiber Output**

The fiber output is available on the left side of the FIBER IF connector J2. This output must be enabled for use in configuration.

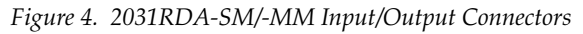

<span id="page-9-5"></span>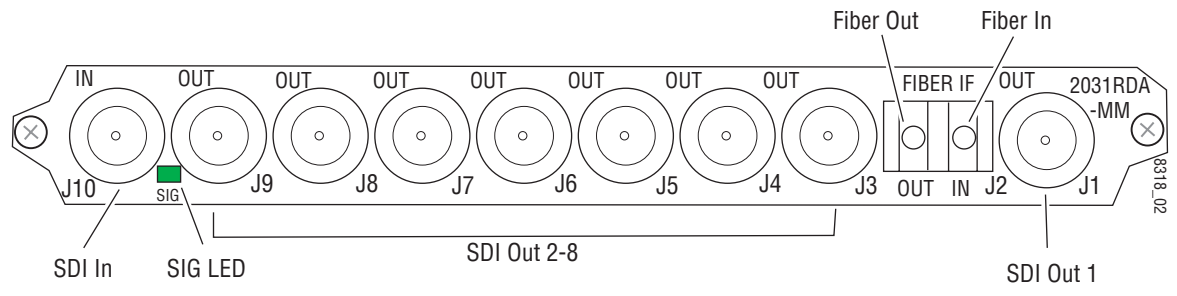

# <span id="page-10-0"></span>**Power Up**

The on-board LED indicators are illustrated in [Figure 5 on page 12.](#page-11-0) Upon power-up, the green PWR LED should light and the yellow CONF LED should illuminate for the duration of module initialization.

## <span id="page-10-1"></span>**Operation Indicator LEDs**

<span id="page-10-10"></span><span id="page-10-9"></span><span id="page-10-8"></span><span id="page-10-7"></span><span id="page-10-6"></span>With a valid input signal connected, the green on-board PWR LED and the SIG LED (visible from the rear) should be on. A red FAULT LED indicates an error situation and, when noted with the other indicator LEDs, can indicate a specific problem area. [Table 1](#page-10-2) describes signal output and LED indications for the various combinations.

<span id="page-10-5"></span><span id="page-10-4"></span><span id="page-10-2"></span>

| LED                                             | Indication      | <b>Condition</b>                                                            |  |  |
|-------------------------------------------------|-----------------|-----------------------------------------------------------------------------|--|--|
| <b>FAULT</b><br>(red)                           | 0ff             | Normal operation                                                            |  |  |
|                                                 | On continuously | Module has detected internal fault.                                         |  |  |
|                                                 | Long flash      | No input signal or input signal does not meet selected standard.            |  |  |
| COMM<br>(yellow)                                | Off             | No activity on frame communication bus.                                     |  |  |
|                                                 | Long flash      | Location command received by the module from a remote control system.       |  |  |
|                                                 | Short flash     | Activity present on the frame communication bus.                            |  |  |
| <b>CONF</b><br>(yellow)                         | 0ff             | Module is in normal operating mode.                                         |  |  |
|                                                 | Short flash     | Module is initializing, changing operating modes or updating firmware.      |  |  |
| <b>PWR</b><br>(green)                           | Off             | No power to module or module's DC/DC converter failed.                      |  |  |
|                                                 | 0n              | Normal operation, module is powered.                                        |  |  |
| <b>SIG PRES</b><br>(green on rear<br>of module) | 0ff             | Carrier input signal is present at either the coax or fiber optic input.    |  |  |
|                                                 | 0n              | No carrier input signal is present at either the coax or fiber optic input. |  |  |

*Table 1. Indicator LEDs and Conditions Indicated*

[Table 2](#page-10-3) provides the possible input and output conditions that result from different input signals and conditions.

<span id="page-10-3"></span>*Table 2. Input and Output Conditions*

| <b>Input Condition</b>         | <b>Output Condition</b>        |  |
|--------------------------------|--------------------------------|--|
| Serial Digital Component (SDI) | Serial Digital Component (SDI) |  |
| Other carrier                  | Other carrier                  |  |
| No input                       | Muted                          |  |
| Cable exceeding 200 meters     | Muted                          |  |

*Figure 5. LEDs and Configuration Switches*

<span id="page-11-0"></span>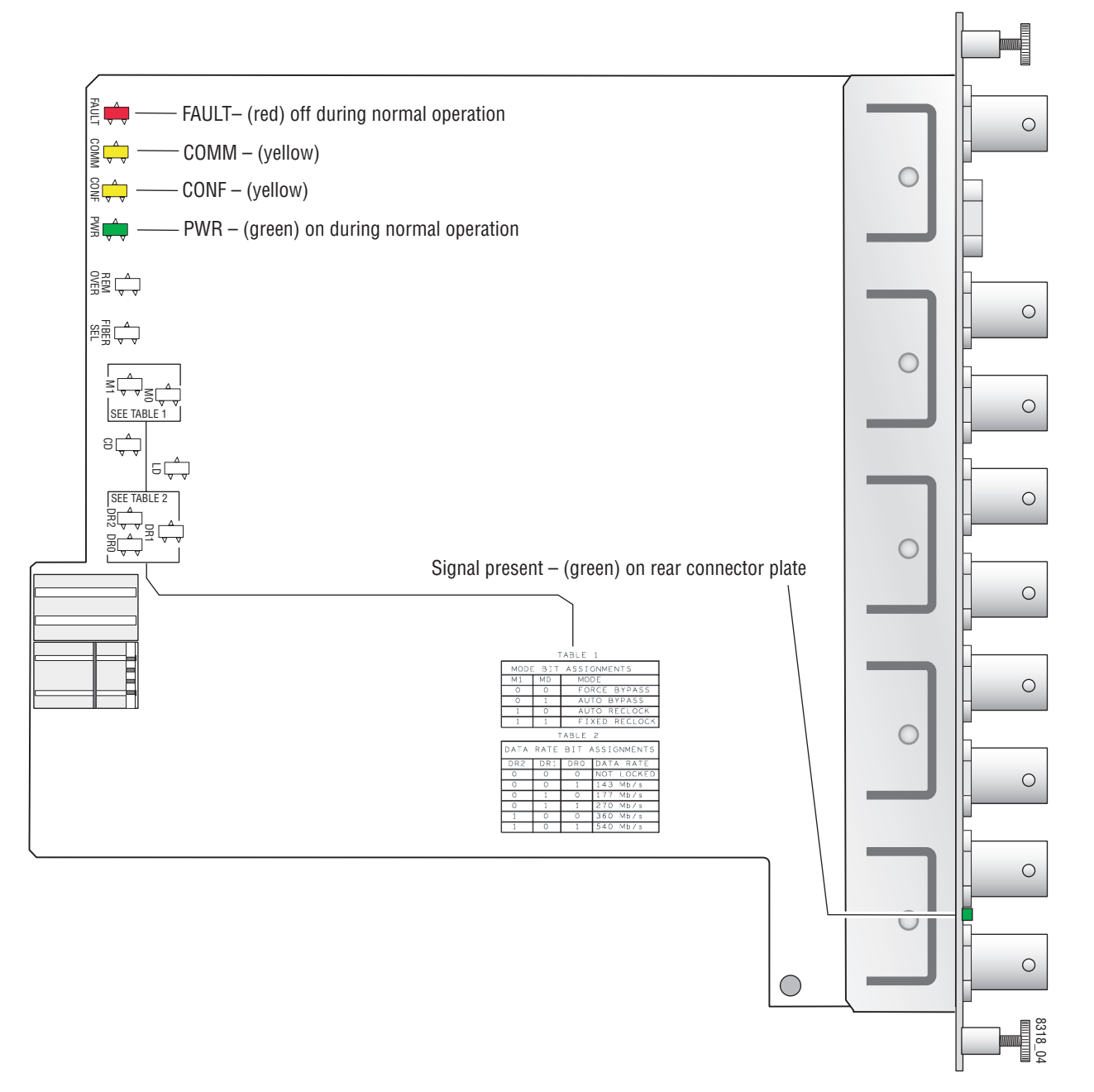

# <span id="page-12-0"></span>**Configuration and Monitoring**

The 2031RDA-SM/-MM can be configured locally using on-board switches or remotely using the 2000NET network interface GUI or a Newton Control Panel. Operation of these control types is explained in detail in their respective sections of this manual.

**Note** Not all available functions are configurable with the local on-board controls.

Refer to the following sections for configuration instructions:

- Configuration Summary ([page 13\)](#page-12-1)
- Local On-board Configuration [\(page 14](#page-13-0))
- Remote Configuration and Monitoring ([page 16](#page-15-0))

## <span id="page-12-1"></span>**Configuration Summary**

<span id="page-12-5"></span><span id="page-12-3"></span>The configuration parameters and monitoring functions available with the local on-board jumpers, web browser interface, and the Newton Control Panel are summarized in [Table 3.](#page-12-2) The parameter defaults, choices, ranges, and resolution are provided for each function.

<span id="page-12-2"></span>

| <b>Function</b><br><b>Type</b> | <b>Default</b>                         | <b>Range/Choices</b><br><b>Resolution</b>                                                                        | <b>Web Page/</b><br><b>Function Name</b>                                          | <b>On-Board Jumper</b><br><b>Setting</b>                                       | <b>Newton</b><br><b>Control</b><br>Panel <sup>1</sup> |
|--------------------------------|----------------------------------------|----------------------------------------------------------------------------------------------------|-----------------------------------------------------------------------------------|--------------------------------------------------------------------------------|-------------------------------------------------------|
| Input                          |                                        | Coax or Fiber                                                                                                    | Settings/<br>Input pulldown                                                       | J112 pins $1-2$ = Electrical Input<br>$J112$ pins $2-3$ = Fiber Input          | InpSel                                                |
| Mode                           | Reverts to on-board<br>jumper settings | <b>Bypass</b><br>Auto<br>Auto Reclock<br>Manual 143M<br>Manual 177M<br>Manual 270M<br>Manual 360M<br>Manual 540M | Settings/<br>Mode Pulldown                                                        | J106 pins $1-2 =$ AUTO<br>J106 pin 2 only = 270 Mb<br>J106 pins $2-3 = BYPASS$ | Mode                                                  |
| Optic Tx                       |                                        | Enabled or Disabled                                                                                              | Settings/<br>Optic TX pulldown                                                    | J110 pins $1-2$ = Fiber Tx En<br>J110 pins $2-3 =$ Fiber Tx Dis                | OpticTx                                               |
| Recall factory<br>defaults     |                                        | See Default column                                                                                               | <b>Recall Factory Defaults</b><br><b>Recall Factory</b><br><b>Defaults</b> button | N/A                                                                            | N/A                                                   |

*Table 3. Summary of 2031RDA-SM/-MM Configuration Functions*

<span id="page-12-4"></span>1 Newton Control Panel operation for this module requires a 2000NET module running version 4.0.0 or later in the frame.

## <span id="page-13-0"></span>**Local On-board Configuration**

Jumpers are provided on the module for setting the following functions in local mode:

- Local or Local/Remote control
- Auto/270 Mb/Bypass mode
- Fiber Tx enable/disable
- Fiber Input or Electrical Input enable

Refer to [Figure 6 on page 15](#page-14-0) for jumper locations.

#### <span id="page-13-1"></span>**Local or Local/Remote Control**

Set jumper J107 to LOCAL (pins 1-2) to lock out remote control or LOCAL & REMOTE (pins 2-3) for both local and remote control.

#### <span id="page-13-2"></span>**Auto/270 Mb/Bypass**

Set jumper J106 for AUTO (pins 1-2) to enable auto reclocking (for signal data rates of 143 Mb/s, 177 Mb/s, 270 Mb/s, or 360 Mb/s), 270 Mb reclocking only (jumper pin 2 only), or BYPASS (pins 2-3) to bypass reclocking (for signals with data rates of 50 Mb/s to 540 Mb/s).

#### <span id="page-13-3"></span>**Fiber TX Enable/Disable**

Set jumper J110 to FIBER TX EN (pins 1-2) to enable the fiber output or FIBER TX DIS (pins 2-3) to disable the fiber output.

#### <span id="page-13-4"></span>**Fiber or Electrical Input Enable**

Set jumper J112 to ELEC INPUT (pins 1-2) to enable the electrical (BNC) input or FIBER INPUT (pins 2-3) to enable the fiber input.

<span id="page-14-0"></span>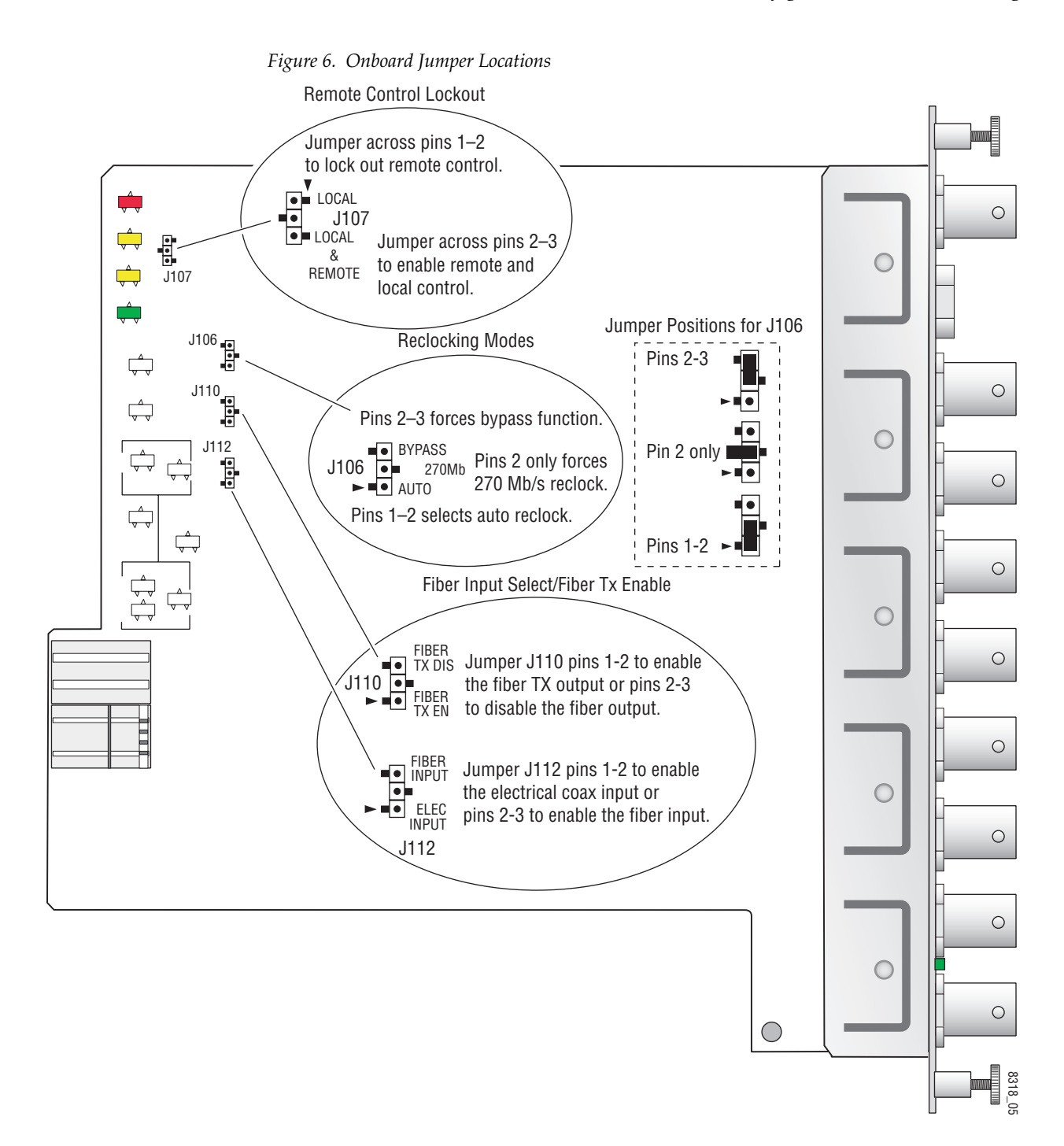

## <span id="page-15-0"></span>**Remote Configuration and Monitoring**

<span id="page-15-4"></span>Configuration and monitoring can be performed using a web browser GUI interface or a networked Newton Control Panel when the 2000NET Network Interface module is present in the video frame. Each of these interfaces is described below.

#### <span id="page-15-1"></span>**2000NET Module Information**

Refer to the 2000NET Network Interface Module Instruction Manual for information on the 2000NET Network Interface module and setting up and operating the Kameleon 2000 frame network.

## <span id="page-15-2"></span>**Newton Control Panel Configuration**

<span id="page-15-6"></span>A Newton Control Panel (hard or soft version) can be interfaced to the Kameleon 2000 Series frame over the local network.

<span id="page-15-3"></span>**Note** For Newton control of this module, the 2000NET module in the frame must be running software version 4.0.0 or later.

<span id="page-15-5"></span>Control panel access offers the following considerations for module configuration and monitoring:

- Ability to separate system level tasks from operation ones, minimizing the potential for on-air mistakes.
- Ability to group modular products—regardless of their physical locations—into logical groups (channels) that you can easily manipulate with user-configured knobs.
- Update software for applicable modules and assign frame and panel IP addresses with the NetConfig Networking application.
- Recommended for real-time control of module configuration parameters, providing the fastest response time.
- **Note** Not all module functions are available with the control panel, such as factory default recalls. The available control panel controls for the module are listed in [Table 3 on page 13](#page-12-2).

An example of the Newton Configurator is shown in [Figure 7 on page 17.](#page-16-1)

<span id="page-16-1"></span>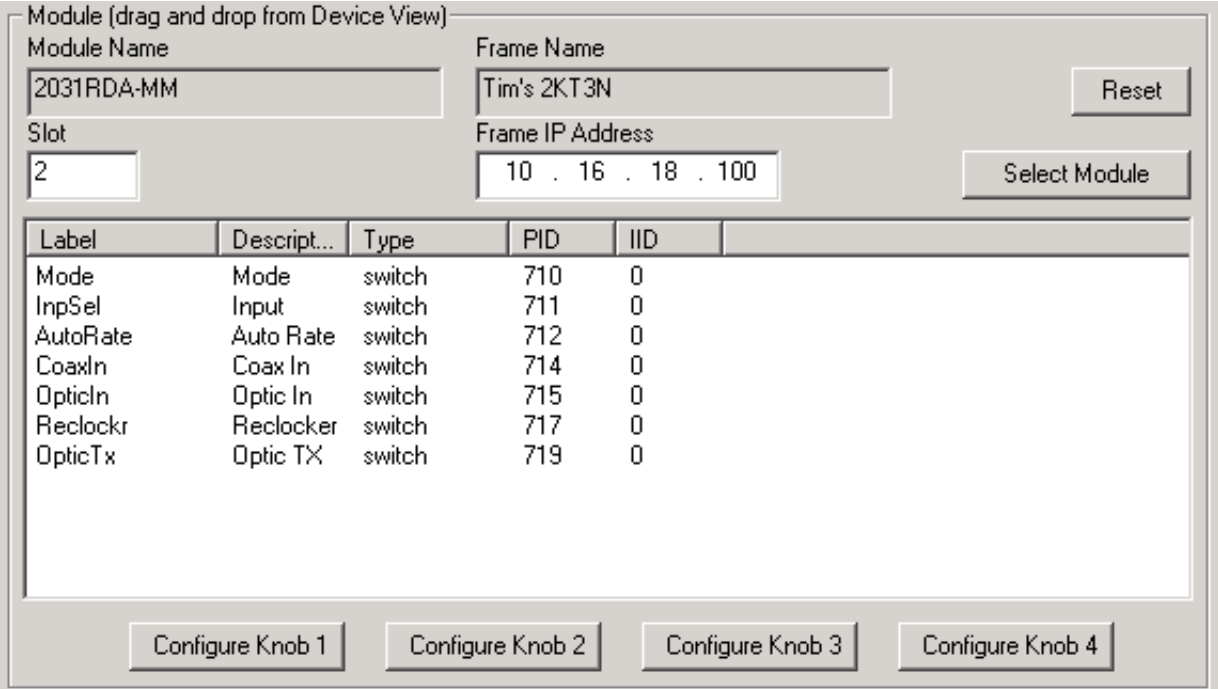

*Figure 7. Newton Configurator Example*

Refer to the documentation that accompanies the Newton Modular Control System for installation, configuration, and operation information.

#### <span id="page-16-0"></span>**Web Browser Interface**

<span id="page-16-2"></span>The web browser interface provides a graphical representation of module configuration and monitoring.

Use of the web interface offers the following considerations:

- Provides complete access to all module status and configuration functions, including factory parameter and name default recalls, slot configuration, and SNMP monitoring controls.
- Web access will require some normal network time delays for processing of information.
- Configuration parameter changes may require pressing the **Apply** button or **Enter**, upload processing time, and a manual screen refresh to become effective.
- Web interface recommended for setting up module signal and slot names, and reporting status for SNMP and monitoring.

Refer to the Frame Status page shown in [Figure 8 on page 18](#page-17-0). The Kameleon and 2000 modules can be addressed by clicking either on a specific module icon in the frame status display or on a module name or slot number in the link list on the left.

**Note** The physical appearance of the menu displays on the web pages shown in this manual represent the use of a particular platform, browser and version of 2000NET module software. They are provided for reference only. Displays will differ depending on the type of platform and browser you are using and the version of the 2000NET software installed in your system. This manual reflects 2000NET software version 3.2.2.

#### <span id="page-17-0"></span>*Figure 8. 2000NET GUI*

The Links section lists the frame and its current modules. The selected link's Status page is first displayed and the sub-list of links for the selection is opened. The sub-list allows you to select a particular information page for the selected device.

> Content display section displays the information page for the selected frame or module (frame slot icons are also active links).

Refresh button for manual update of page

Bay 2 QA 2000 Frame Status Configuration 1 Media Slot 1 2 Media Slot 2 3 2040RDA-16FR 4 2031 RDA-MM 5 Media Slot 5 6 Media Slot 6 7 Media Slot 7 8 Media Slot 8 9.2031RDA-SM 10 Media Slot 10 11 Media Slot 11 12 Media Slot 12 13 2000NET 15 2000 GEN 19 Power Sled 19 20 Fan Sled 20 21 Power Sled 21

**G** grass valley

#### Status<sup>1</sup>

Model: 2000T3N Description: Module Frame Frame Location: Mod Lab - Bay 2

Frame Health Alarm ALARM Temperature Status Pass PASS

Fan Status

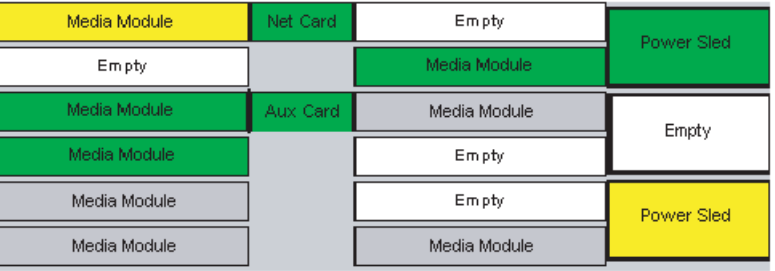

#### Properties

Vendor Thomson, Grass Valley Software Version 3.2.2 Media Slots 13

8318\_07

#### <span id="page-18-0"></span>**2031RDA-SM/-MM Links and Web Pages**

<span id="page-18-2"></span>The 2000 GUI provides the following links and web pages for the 2031RDA-SM and 2031RDA-MM modules ([Figure 9](#page-18-1)):

- Status reports input and reference signal status and module information ([page 20\)](#page-19-0),
- Settings provides controls for setting input/output enables and bypass and reclocking functions ([page 22\)](#page-21-0),
- Recall Factory Defaults provides recall of factory defaults ([page 24](#page-23-0)),
- Slot Config provides a Locate Module function, Slot Identification name and asset tag fields, and Slot Memory controls [\(page 25](#page-24-0)), and
- Software Update gives information on software updating [\(page 27](#page-26-0)).

<span id="page-18-1"></span>*Figure 9. 2031RDA-SM/-MM Web Page Links*

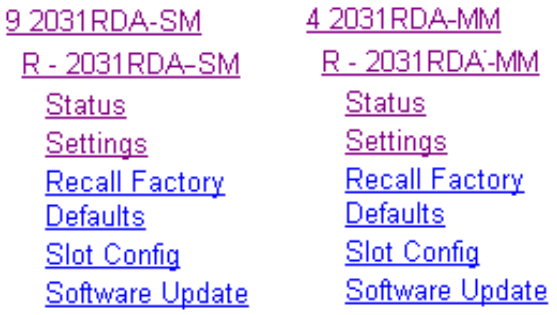

**Note** The web page examples in this manual are shown for the 2031RDA-SM. The web pages for the 2031RDA-MM are identical except for the Model name in the heading or where otherwise indicated.

## <span id="page-19-2"></span>**Status Web Page**

<span id="page-19-0"></span>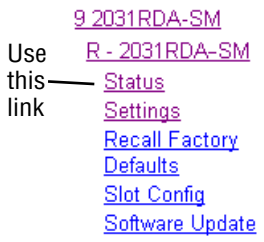

The Status web page shows the status of the input signal(s) and the frame bus communication. Color coding of the display indicates the signal status. In general, colors used on the frame and modules indicate:

- Green normal operation, (Pass) or signal present, module locked.
- $Red$  On continuously = fault condition, flashing = internal error.
- $Yellow On continuously = active condition (configuration mode or$ communication), flashing in sequence = module locator function.
- Grey not monitored, such as the Reference Signal and the Output Signal(s) for this module.

Information about the module, such as part number, serial number, hardware revision and software version, and Asset Tag number are given in a read-only **Properties** section at the bottom of the display.

The Status page for the 2031RDA-SM is illustrated in [Figure 10.](#page-19-1)

*Figure 10. 2031RDA-SM Status Web Page*

<span id="page-19-1"></span>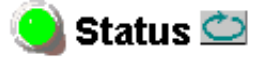

Model: 2031RDA-SM Description: SM Fiber SD RDA Frame Location: Bay 9 QA 2000 Frame, Slot: 9 Input Signal Name: not assigned 2031RDA-SM Status: PASSED

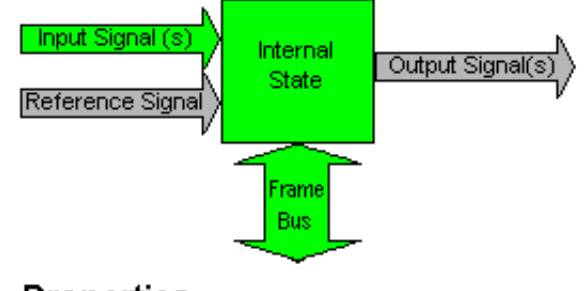

#### Properties

Hardware Revision 00A Software Version 1.0.0 Asset Tag

Serial Number VR04411449 Part Number 671-6574-00A The Status page for the 2031RDA-MM is illustrated in [Figure 11.](#page-20-0)

<span id="page-20-0"></span>*Figure 11. 2031RDA-MM Status Web Page*

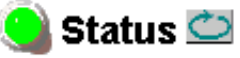

Model: 2031RDA-MM Description: MM Fiber SD RDA Frame Location: Bay 9 QA 2000 Frame, Slot: 2 Input Signal Name: not assigned 2031RDA-MM Status: PASSED

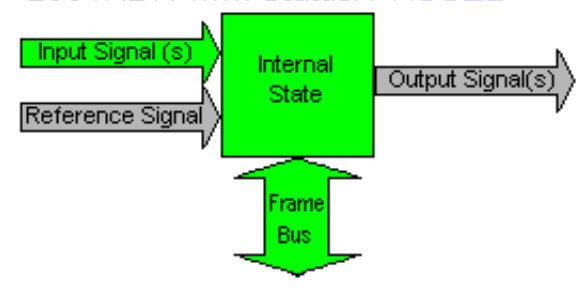

#### Properties

Hardware Revision 10A Software Version 1.0.0 Asset Tag

Serial Number VR04411450 Part Number 671-6574-10A

## **Settings Web Page**

<span id="page-21-0"></span>9 2031 RDA-SM R - 2031RDA-SM Use Status - Settings this linkRecall Factory Defaults **Slot Config** Software Update <span id="page-21-2"></span>The Settings web page ([Figure 12\)](#page-21-1) provides both status reporting and controls for the module.

The following read-only status reports are provided:

- **Coax In** reports the presence of a signal carrier on the coax input.
- **Optic In** reports the presence of a signal carrier on the optic input.
- **Reclocker** reports the reclocking status as **Locked**, **Unlocked**, or **N/A** (when set for Bypass).
- **Auto Rate** reports the currently detected bit rate or **N/A** if mode is set to Bypass or **Unknown** if mode is Auto or Auto Reclock and signal is not locked.

selection current setting

<span id="page-21-1"></span>*Figure 12. Settings Web Page*

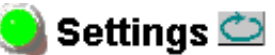

Model: 2031RDA-SM Description: SM Fiber SD RDA Frame Location: Bay 9 QA 2000 Frame, Slot: 9

Coax In: Present Optic In: Present Reclocker: Locked Auto Rate: 270Mb

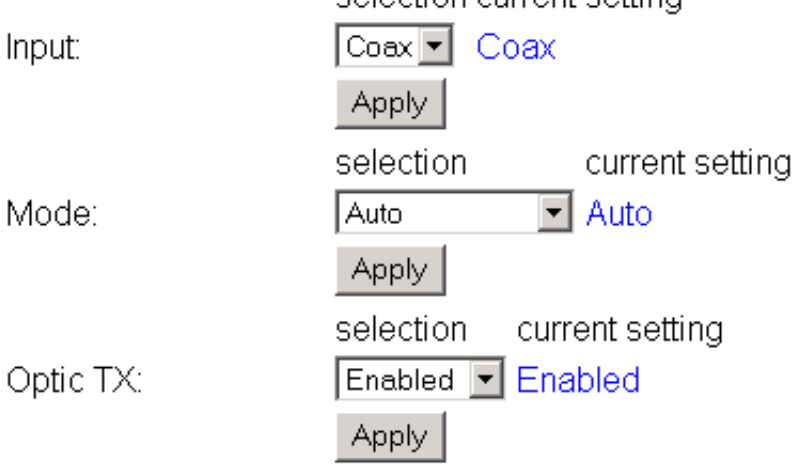

The following parameter controls are provided on the Settings web page. Select the **Apply** button after each parameter selection.

#### **Input**

Select **Coax** or **Fiber** as the input to the module.

#### **Mode**

Set the reclocking mode to one of the following with the menu pulldown:

- **Bypass** reclocking is completely bypassed. The input signal passes directly to the outputs without reclocking.
- **Auto** if the module detects the input signal as one of the SMPTE standard definition rates (143 Mb/s, 177 Mb/s, 270 Mb/s, 360 Mb/s, or 540 Mb/s), it will reclock the signal at that rate. If one of these rates is not detected, the module will not reclock the signal (bypass the reclocker) and distribute the signal to the outputs.
- **Auto Reclock**  if the module detects the input signal as one of the SMPTE standard definition rates (143 Mb/s, 177 Mb/s, 270 Mb/s, 360 Mb/s, or 540 Mb/s), it will reclock the signal at that rate. If one of these rates is not detected, the signal will not be reclocked and will be passed to the output as is (corrupted).
- **Note** This mode will not reclock/bypass DVB-ASI signals reliably. Use the Auto mode for these signal types.
	- **Manual 143Mb** the module will attempt to reclock the input signal at 143 Mb/s. If this signal rate is not detected, the signal will not be reclocked and will be passed to the output as is (corrupted).
	- **Manual 177Mb** the module will attempt to reclock the input signal at 177 Mb/s. If this signal rate is not detected, the signal will not be reclocked and will be passed to the output as is (corrupted).
	- **Manual 270Mb** the module will attempt to reclock the input signal at 270 Mb/s. If this signal rate is not detected, the signal will not be reclocked and will be passed to the output as is (corrupted).
	- **Manual 360Mb** the module will attempt to reclock the input signal at 360 Mb/s. If this signal rate is not detected, the signal will not be reclocked and will be passed to the output as is (corrupted).
	- **Manual 540Mb** the module will attempt to reclock the input signal at 540 Mb/s. If this signal rate is not detected, the signal will not be reclocked and will be passed to the output as is (corrupted).

#### **Optic TX**

Use this control to enable or disable the optical output of the module.

## **Recall Factory Defaults Web Page**

<span id="page-23-1"></span><span id="page-23-0"></span>9.2031RDA-SM R - 2031RDA-SM Status Use Settings this - Recall Factory linkDefaults Slot Config Software Update <span id="page-23-2"></span>The Recall Factory Defaults web page ([Figure 13\)](#page-23-1) provides a **Recall Fact. Default** Button to restores the module to the default values shown in [Table 3](#page-12-2)  [on page 13](#page-12-2).

*Figure 13. Recall Factory Defaults Web Page*

## Recall Factory Defaults

Model: 2031RDA-SM Description: SM Fiber SD RDA Frame Location: Bay 9 QA 2000 Frame, Slot: 9

Recall Fact. Default

## **Slot Config Web Page**

<span id="page-24-0"></span>9.2031RDA-SM R-2031RDA-SM Status **Settings** Use Recall Factory **Defaults** this Slot Config linkSoftware Update <span id="page-24-10"></span>Use the Slot Config web page [\(Figure 14 on page 26\)](#page-25-0) to perform the following functions on the 2031RDA-SM/-MM module:

- <span id="page-24-6"></span><span id="page-24-2"></span>• **Locate Module** – selecting the **Flash** radio button flashes the yellow COMM LED on the front of the module so it can be located in the frame.
- <span id="page-24-8"></span>• **Slot Identification** – You may identify the module by typing a specific name in the **Name** field. The assigned name is stored on the 2000NET module and travels with the 2000NET module if it is moved to another frame. Select **Default** to enter the factory default module name.

<span id="page-24-4"></span>You may also assign a name to the input signal in the **Input Signal Name** field. Select **Default** to enter the factory default signal name.

<span id="page-24-5"></span><span id="page-24-1"></span>An asset identification of up to 16 characters may be entered in the **Asset Tag** field. This will appear on the module Status web page and in the NetConfig inventory report.

• **Slot Memory** – the slot configuration for each media module is automatically saved periodically (once an hour) to the 2000NET module in that frame. You may also select the **Learn Module Config** button at any time to save the current configuration for this slot. The configuration is saved on the 2000NET module. If the 2000NET module is removed or powered down, the stored configurations are not saved.

<span id="page-24-9"></span>When the **Restore upon Install** box has been checked, the current configuration saved to this slot is saved as slot memory. When the current module is removed and another module of the same type is installed, the configuration saved to the 2000NET module will be downloaded to the new module. The box must be checked before the current module with the saved configuration is removed.

- <span id="page-24-3"></span>• **Frame Heath Reporting** – the reporting of Slot Fault, Signal Loss, and Reference Loss can be enabled or disabled to the Frame Health connector on the rear of the Kameleon frame by selecting or deselecting the corresponding checkbox.
- <span id="page-24-7"></span>• **Hardware Switch Controls** – a read-only status report of 2000NET module switch settings for Module Status Reporting and Asynchronous Status Reporting (dipswitch S1 segment 7 and dipswitch S2 segment 1). These functions must be enabled for the following Slot SNMP Trap Reports to function.
- **Slot SNMP Trap Reports** displayed only when the SNMP Agent software has been installed on the 2000NET module. Slot SNMP traps can be enabled only when the hardware switches for Module Fault reporting and Asynchronous Status reporting are in enabled on the 2000NET module.

<span id="page-24-11"></span>The enabled SNMP traps will be reported to any SNMP manager that is identified as an SNMP Report Destination in 2000NET configuration. Trap severity is read-only hard-coded information that is interpreted and responded to by the SNMP Manager software configuration.

*Figure 14. 2031RDA-SM/-MM Slot Config Web Page*

<span id="page-25-0"></span>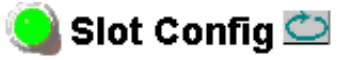

Model: 2031RDA-SM Description: SM Fiber SD RDA Frame Location: Bay 9 QA 2000 Frame, Slot: 9

#### **Locate Module**

O Flash ⊙ Off

#### Slot Identification

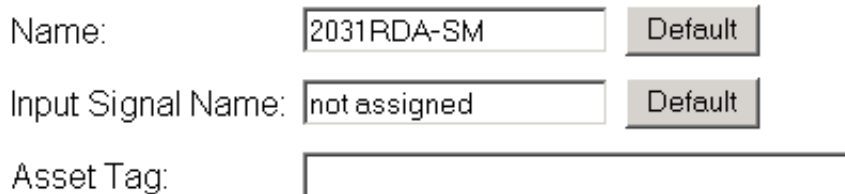

#### **Slot Memory**

 $\Box$  Restore upon Install

Learn Module Config

#### **Frame Health Reporting**

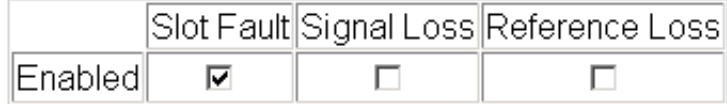

#### **Hardware Switch Controls**

Module Status Reporting: Enabled Asynchronous Status Reporting: Enabled

#### **Slot SNMP Trap Reports**

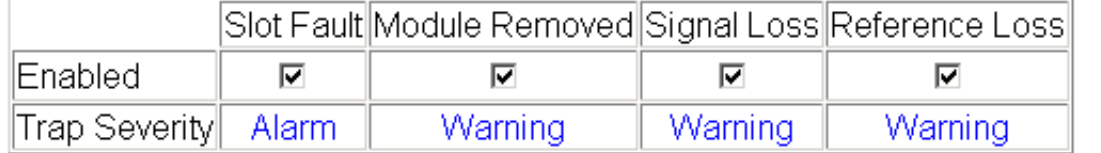

## **Software Update Web Page**

<span id="page-26-0"></span>9 2031 RDA-SM R-2031RDA-SM Status Settings **Recall Factory** Use **Defaults** this **Slot Config** Software Update link

<span id="page-26-3"></span>The Software Update web page [\(Figure 15](#page-26-1)) indicates that module software updates via the web or using the NetConfig networking application are not supported. For instructions on updating to the latest software, refer first to the 2031RDA-SM/-MM Release Notes that accompany the software update for complete details.

Currently, the only recommended method of software updating is done with a software kit (8900-FLOAD-CBL) that includes a CD-ROM with the current software files and a serial cable assembly available from Grass Valley.

<span id="page-26-2"></span>Refer to the *8900-FLOAD-CBL Software Upgrade Instruction Manual* in pdf format on the CD-ROM for complete updating instructions and the required software files for the 2031RDA-SM/-MM.

*Figure 15. Software Update Web Page*

<span id="page-26-1"></span>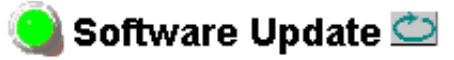

Model: 2031RDA-SM Description: SM Fiber SD RDA Frame Location: Bay 9 QA 2000 Frame, Slot: 9 Software Version: 1.0.0 Module Update: Not Supported Override Unsupported Update

# <span id="page-27-5"></span><span id="page-27-0"></span>**Status Monitoring**

This section provides a summary of status monitoring and reporting for a Kameleon 2000 Series system. It also summarizes what status items are reported and how to enable/disable reporting of each item. There are a number of ways to monitor status of modules, power supplies, fans and other status items depending on the method of monitoring being used.

<span id="page-27-2"></span>2000 Frame status will report the following items:

- Power supply health,
- Status of fans in the frame front cover,
- Temperature,
- Module health, and
- Frame bus status.

<span id="page-27-4"></span>Module health status will report the following items:

- Internal module state (and state of submodule or options enabled) including configuration errors (warning), internal faults, and normal operation (Pass).
- Signal input states including valid/present (pass), not present or invalid (warning), not monitored, and not available (no signal inputs).
- Reference input states including locked/valid (pass), not locked/invalid (warning), and not monitored.
- Signal output states with reporting functionality (reference output).

## <span id="page-27-1"></span>**LEDs**

LEDs on modules in the frame and on the front of the 2000 frames indicate status of the frame and the installed power supplies, fans in the front covers, and modules.

<span id="page-27-3"></span>When a red FAULT LED is lit on a frame front cover, the fault will also be reported on the 2000NET or Frame Monitor module. The LEDs on the front of these modules can then be read to determine the following fault conditions:

- Power Supply 1 and 2 health,
- Fan rotation status,
- Frame over-temperature condition,
- Frame Bus fault (2000NET only), and
- Module health bus.

In general, LED colors used on the frame and modules indicate:

- Green normal operation, (Pass) or signal present, module locked.
- $Red$  On continuously = fault condition, flashing = configuration error.
- $Yellow On continuously = active condition (configuration mode or$ communication), flashing in sequence = module locator function.

Status LEDs for this module are described in *LEDs* [on page 28](#page-27-1). LEDs for the 2000NET module are described in the *2000NET Network Interface Instruction Manual*.

#### <span id="page-28-0"></span>**Frame Alarm**

Connection and use of the Frame Alarm is covered in detail in the *2000NET Network Interface Instruction Manual.*

#### <span id="page-28-1"></span>**Web Browser Interface**

When the 2000NET module is installed in the frame, a web browser GUI can indicate frame and module status on the following web pages:

- <span id="page-28-2"></span>• Frame Status web page – reports overall frame and module status in graphical and text formats.
- <span id="page-28-3"></span>• Module Status web page – shows specific input and reference signal status to the module along with enabled options and module versions.
- A Status LED icon on each web page to report communication status for the frame slot and acts as a link to the Status page where warnings and faults are displayed (2000NET version 3.0 or later).

In general, graphics and text colors used indicate the following:

- Green = Pass signal or reference present, no problems detected.
- $Red = Fault fault condition$ .
- Yellow = Warning signal is absent, has errors, or is mis-configured.
- Grey = Not monitored (older 2000 module).
- White  $=$  Not present.

Status reporting for the frame is enabled or disabled with the configuration DIP switches on the 2000NET module. Most module status reporting items can be enabled or disabled on individual configuration web pages.

#### <span id="page-29-2"></span><span id="page-29-0"></span>**SNMP Reporting**

The Kameleon Series system uses the Simple Network Monitoring Protocol (SNMP) internet standard for reporting status information to remote monitoring stations. When SNMP Agent software is installed on the 2000NET module, enabled status reports are sent to an SNMP Manager such as the Grass Valley's NetCentral application.

<span id="page-29-1"></span>There are both hardware and software report enable switches for each report. Both must be enabled for the report to be sent. Software report switches are set on the 2000NET Configuration page for the Frame, the 2000NET module, and each module slot. Refer to the *2000NET Network Interface Instruction Manual* for installation instructions.

# <span id="page-30-2"></span><span id="page-30-0"></span>**Specifications**

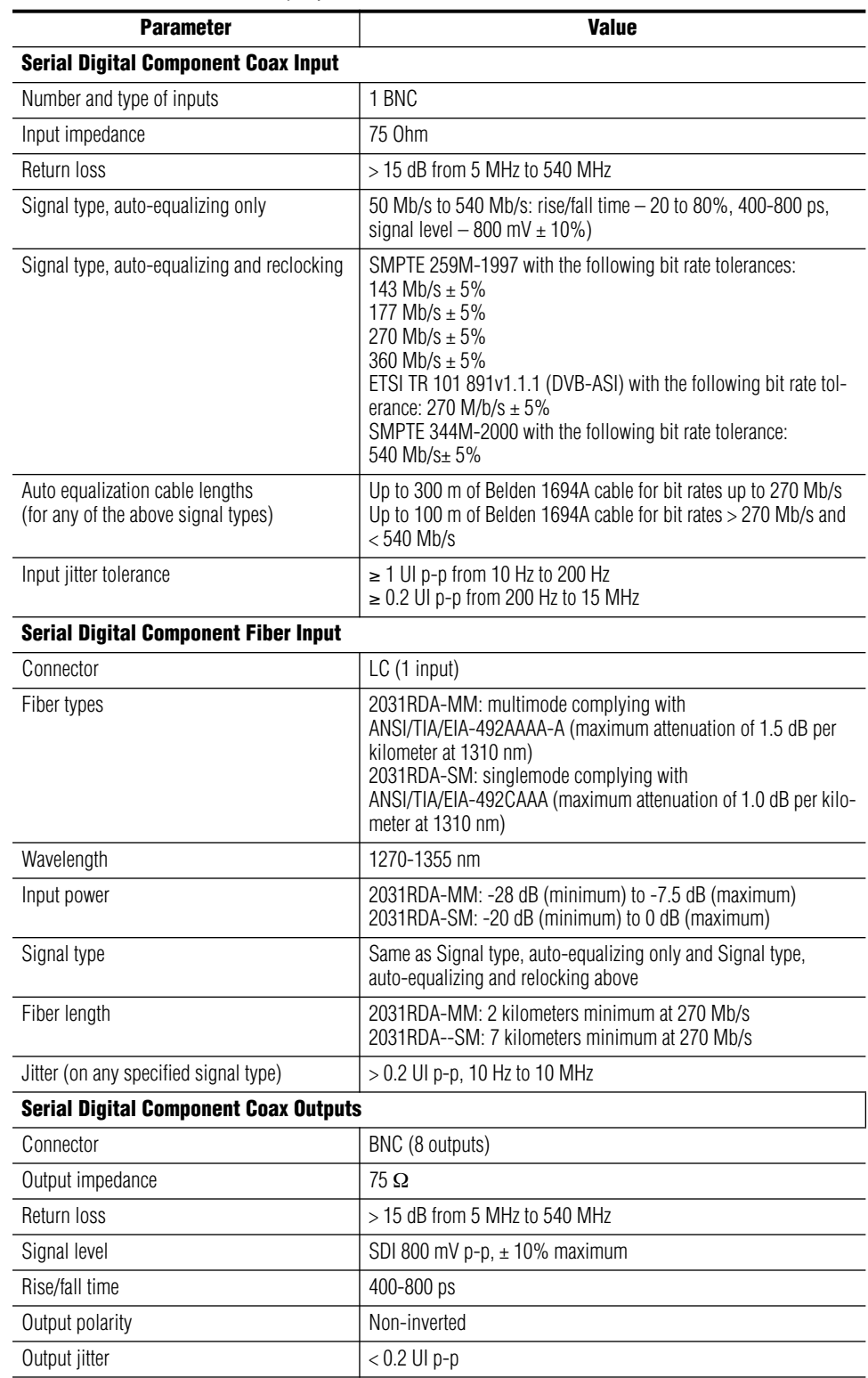

<span id="page-30-1"></span>*Table 4. 2031RDA-SM/-MM Specifications* 

<span id="page-31-0"></span>

| <b>Parameter</b>                              | <b>Value</b>                                                                                                    |  |  |  |
|-----------------------------------------------|----------------------------------------------------------------------------------------------------|--|--|--|
| <b>Serial Digital Component Fiber Outputs</b> |                                                                                                    |  |  |  |
| Connector                                     | LC (1 output)                                                                                                    |  |  |  |
| Fiber types                                   | 2031RDA-MM: multimode complying with<br>ANSI/TIA/EIA-492AAAA-A (maximum attenuation of 1.5 dB per<br>kilometer at 1310 nm)<br>2031RDA-SM: singlemode complying with<br>ANSI/TIA/EIA-492CAAA (maximum attenuation of 1.0 dB per kilo-<br>meter at 1310 nm) |  |  |  |
| Wavelength                                    | 1290-1330 nm                                                                                                    |  |  |  |
| Output power                                  | $-12$ to $-7.5$ dBm                                                                                                    |  |  |  |
| Standard                                      | Other than LC connector, conforms to SMPTE 297-2000                                                                                                    |  |  |  |
| Polarity                                      | Non-inverting                                                                                                    |  |  |  |
| Output jitter                                 | $< 0.2$ UI                                                                                                    |  |  |  |
| <b>Power</b>                                  |                                                                                                    |  |  |  |
| Input power maximum                           | $<6$ W                                                                                                    |  |  |  |
| <b>Environmental</b>                          |                                                                                                    |  |  |  |
| Frame temperature range                       | See Kameleon 2000 frame specification                                                                                                    |  |  |  |
| Operating humidity range                      | 0 to 90% non condensing                                                                                                    |  |  |  |
| Non-operating temperature                     | $-10$ to 70 $^{\circ}$ C                                                                                                    |  |  |  |

*Table 4. 2031RDA-SM/-MM Specifications - (continued)*

# <span id="page-32-0"></span>**Service**

The 2031RDA-SM/-MM modules make extensive use of surface-mount technology and programmed parts to achieve compact size and adherence to demanding technical specifications. Circuit modules should not be serviced in the field unless otherwise directed by Customer Service.

## <span id="page-32-1"></span>**Power-up Diagnostics Failure**

If the module has not passed self-diagnostics, do not attempt to troubleshoot. Return the unit to Grass Valley (see *[Module Repair](#page-33-0)*).

## <span id="page-32-2"></span>**Troubleshooting**

<span id="page-32-5"></span>If your module is not operating correctly, proceed as follows:

- <span id="page-32-4"></span>• Check frame and module power. If power is not present, check the fuse and voltage testpoints on the module as illustrated in [Figure 16.](#page-32-3)
- Check for presence and quality of input signals.
- Verify that source equipment is operating correctly.
- Check cable connections.

*Figure 16. Location of Module Fuse*

<span id="page-32-3"></span>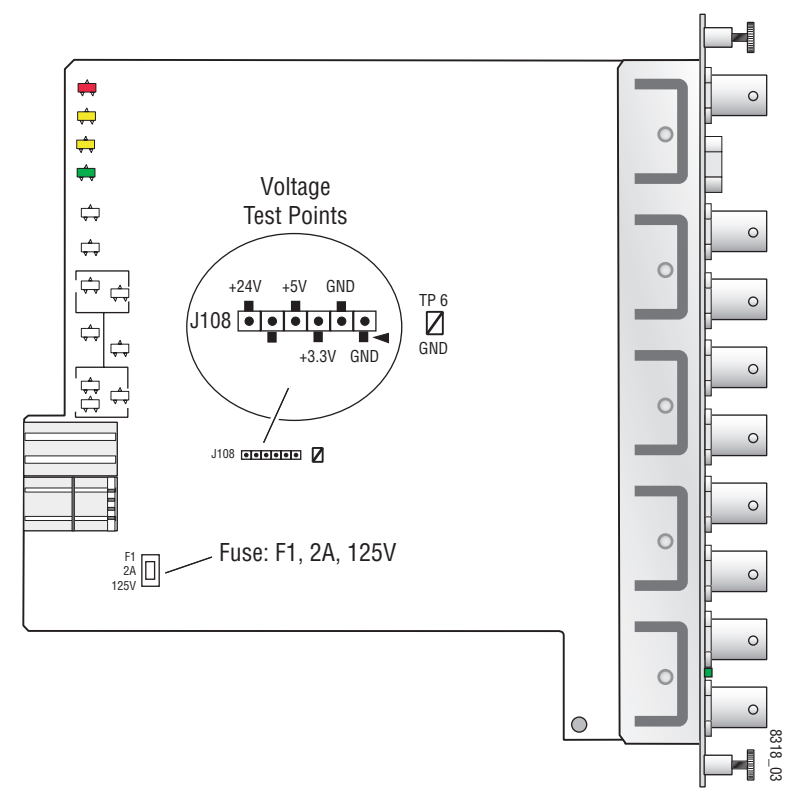

## <span id="page-33-0"></span>**Module Repair**

If the module is still not operating correctly, replace it with a known good spare and return the faulty module to a designated Grass Valley repair depot. Call your Grass Valley representative for depot location.

Refer to *[Contacting Grass Valley](#page-1-0)* at the front of this document for the Grass Valley Customer Service Information number.

# <span id="page-33-3"></span><span id="page-33-1"></span>**Functional Description**

<span id="page-33-4"></span>A block diagram of the 2031RDA-SM/-MM is shown in [Figure 17.](#page-33-3)

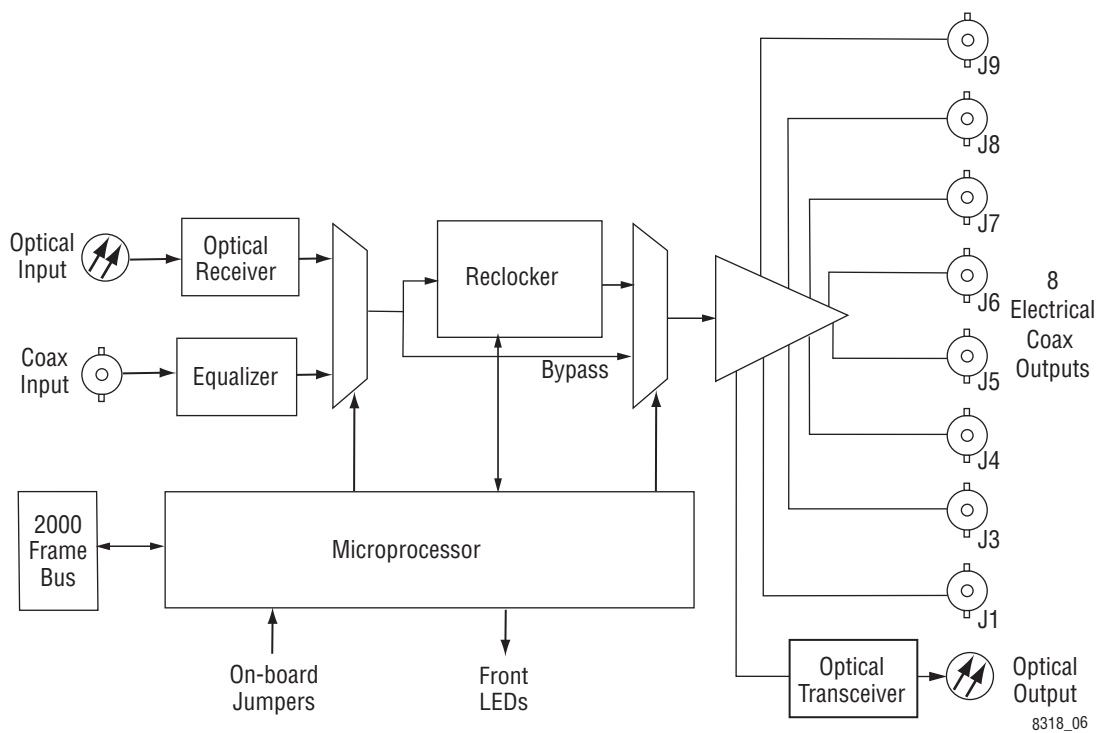

*Figure 17. 2031RDA-SM/-MM Block Diagram*

## <span id="page-33-2"></span>**Input Processing**

The wideband serial SD signal enters the module from rear BNC J10 (labeled In) to an input amplifier. It is then equalized for the specified cable lengths in the equalizer circuit.

## <span id="page-34-0"></span>**Microprocessor**

The main functions of the microprocessor include:

- Providing remote control and monitoring capability for the module (through ethernet),
- Communicating with equalizer IC to monitor signal present status,
- Relaying module status through on-board LEDs, and
- Configuring module components at power up.

## <span id="page-34-1"></span>**Output Processing**

Driver circuits drive each of the eight serial digital outputs to the rear BNCs J2 through J9. These outputs are non-inverting and are in-phase with each other.

## <span id="page-34-2"></span>**Power Supply**

<span id="page-34-3"></span>Power is fed from +24 V rails of the frame's switching power supply. Each stage of the module receives its own, separate, highly regulated and filtered power source. The power input is protected by a socketed fuse [\(Figure 16](#page-32-3)  [on page 33](#page-32-3)).

*Functional Description*

# <span id="page-36-0"></span>*Index*

## **Numerics**

2000 frame status reporting [28](#page-27-2) 2000NET module software requirements [16](#page-15-3) 8900-Fload/Bload [27](#page-26-2)

## **A**

Asset Tag assignment [25](#page-24-1)

## **B**

block diagram [34](#page-33-4)

## **C**

cabling inputs [10](#page-9-6) outputs [10](#page-9-7) circuit descriptions [34](#page-33-4) COMM LED [11,](#page-10-4) [25](#page-24-2) CONF (configuring) LED [11](#page-10-5) configuration Remote, GUI [16](#page-15-4) configuration summary [13](#page-12-3) control panel [16](#page-15-5)

## **D**

documentation online [2](#page-1-1) Dual Optical Transmitter submodule summary table [13](#page-12-4)

## **E**

enable SNMP [30](#page-29-1) environmental [32](#page-31-0)

## **F**

FAQ database [2](#page-1-2) FAULT LED [11](#page-10-6) troubleshooting [28](#page-27-3) fault table [11](#page-10-7) Frame Health Reporting enabling and disabling [25](#page-24-3) Frame Status web page [29](#page-28-2) frequently asked questions [2](#page-1-2) fuse [33](#page-32-4), [35](#page-34-3)

## **G**

graphical user interface (GUI) [19](#page-18-2) Grass Valley web site [2](#page-1-3)

## **I**

input signal name assigning [25](#page-24-4) inputs [10](#page-9-6) specifications [31](#page-30-1) installation [8](#page-7-3)

## **L**

Learn Module Config button [25](#page-24-5) LEDs [11](#page-10-8) locate module function [25](#page-24-6)

## **M**

module health status [28](#page-27-4) Module Status web page [29](#page-28-3)

## **N**

Newton Control Panel 2000NET software requirement [13](#page-12-5) control summary table [13](#page-12-5)

#### *Index*

overview [16](#page-15-6)

## **O**

online documentation [2](#page-1-1) outputs [10](#page-9-7)

## **P**

PWR LED [11](#page-10-9)

## **R**

Recall Factory Defaults web page [24](#page-23-2) repair depot [33](#page-32-5) report enable switches [30](#page-29-1)

## **S**

Settings web page [22](#page-21-2) SIG LED (rear) [11](#page-10-10) Slot Config hardware switch controls [25](#page-24-7) slot identification [25](#page-24-8) slot memory [25](#page-24-9) Slot Config web page [25](#page-24-10) SNMP reporting enabling [25](#page-24-11) overview [30](#page-29-2) software download from web [2](#page-1-4) Software Update web page [27](#page-26-3) specifications [8,](#page-7-4) [31](#page-30-2) status monitoring [28](#page-27-5) Status web page [20](#page-19-2)

## **T**

troubleshooting [33](#page-32-5)

#### **W**

web browser overview [17](#page-16-2) web site documentation [2](#page-1-1) FAQ database [2](#page-1-2)

Grass Valley [2](#page-1-3) software download [2](#page-1-4)